## How to Create Dropdown Menus in Microsoft Excel

## **Part One: Drop-down Menus**

Drop down menus allow the user to fill in a cell from a list of choices already typed out. This eliminates the hassle of having to fill in type a repetively item into a cell.

- The first thing you want to do is open a new Microsoft Excel spreadsheet
- Next, copy down the sample data created here

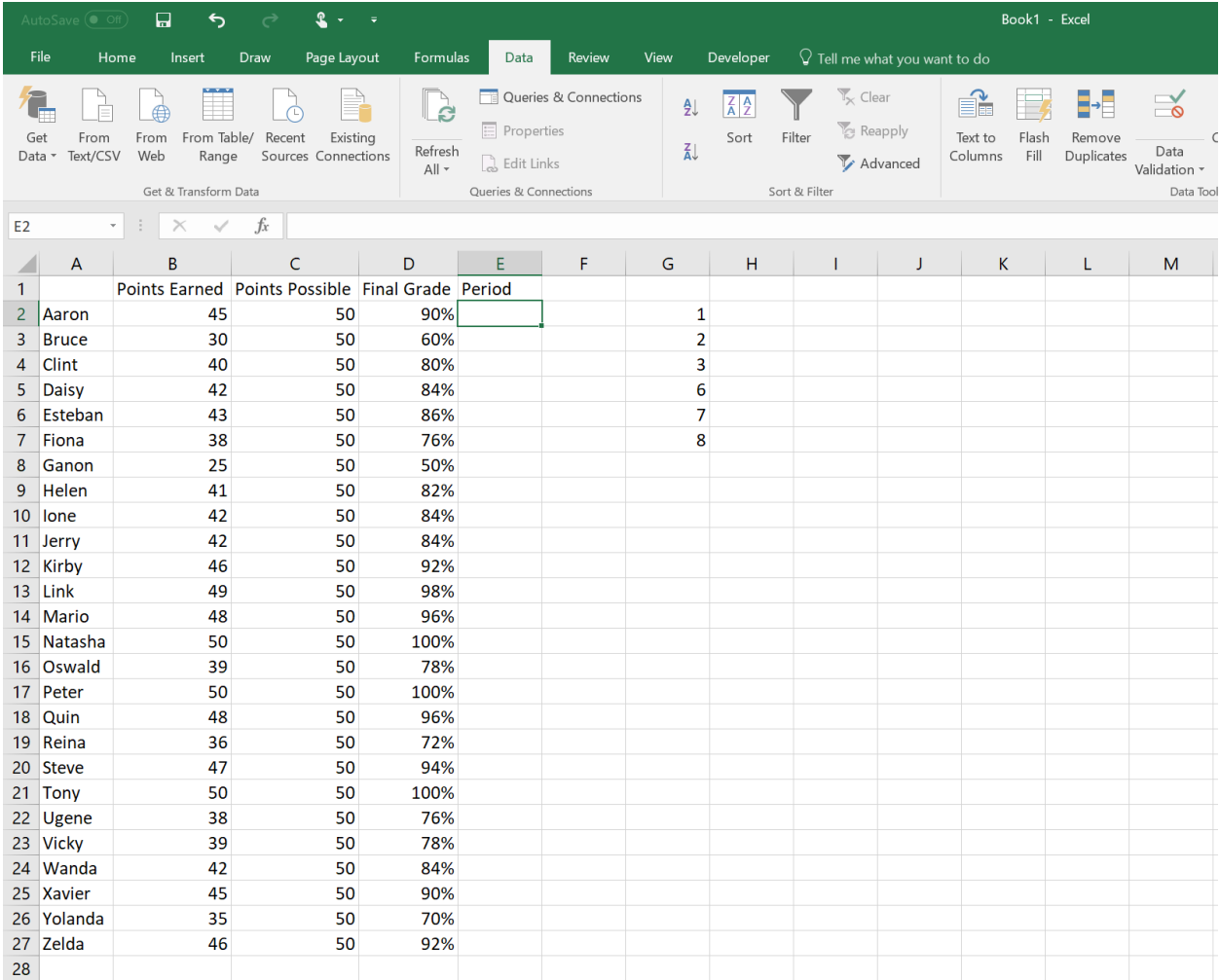

• Click on the empty cell under the column titled "period" (cell E2)

 $\overline{\phantom{a}}$ 

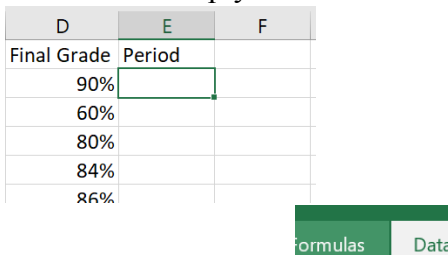

• Click on the Data Tab

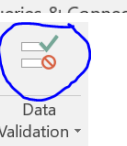

Review

- Click on Data Validation button  $\overline{\text{Valdation}}$
- A window should pop up titled "Data Validation"

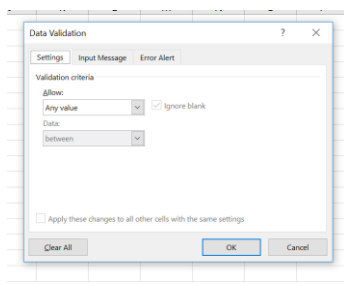

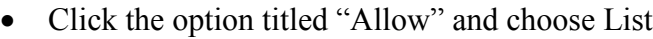

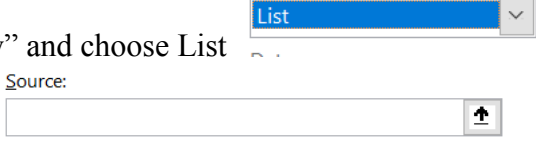

Allow:

- Next click in the Source box
- Highlight the list of numbers in column G

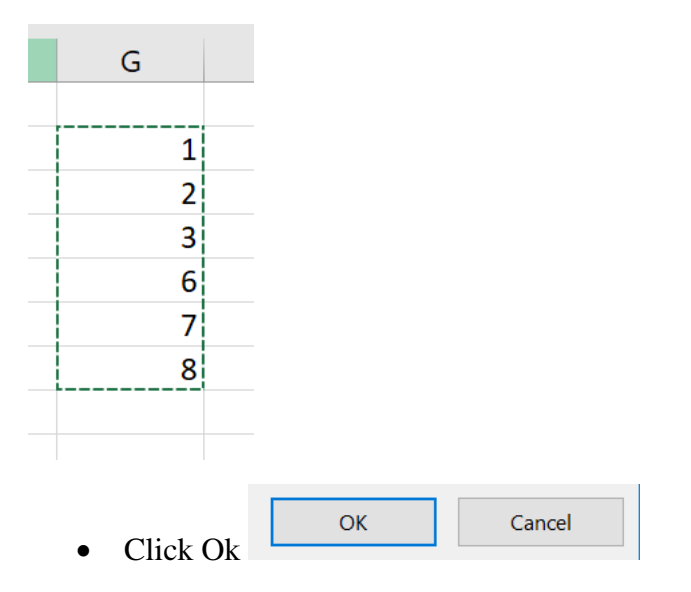

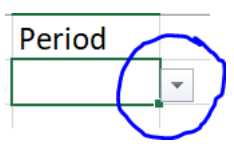

- You should see a little arrow button next to cell E2
- Click on this arrow to reveal the drop-down menu
- You can use the auto fill handle to apply the information to all entries. Just click on the lower right corner of cell E2 and drag down to the last entry

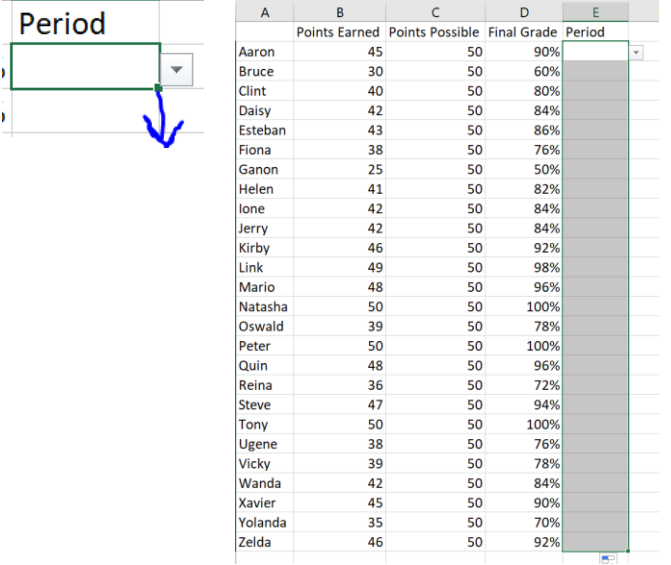

- Click outside of the highlighted area
- Click back on a cell and in the Period column and you'll see a little down arrow next to each cell

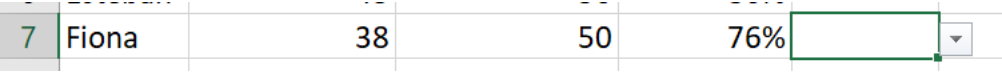

**Activity:** Pretend you are a college professor of 20 students and you want to make a spreadsheet of where your students are from. Use the List tool to help you fill in the table.

- Open a blank Excel spreadsheet
- Copy down the following data

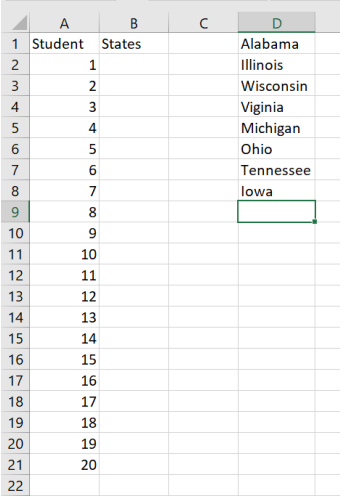

- Fill in a state for each student
	- o Students 1-2 are from Alabama
	- o Students 3-4 are from Illinois
	- o Students 5-6 are from Wisconsin
	- o Students 7-8 are from Virginia
	- o Students 9-10 are from Michigan
	- o Students 11-12 are from Ohio
	- o Students 13-14 are from Tennessee
	- o Students 15-16 are from Iowa
	- o Students 17-18 are from Illinois
	- o Students 19-20 are from Michigan